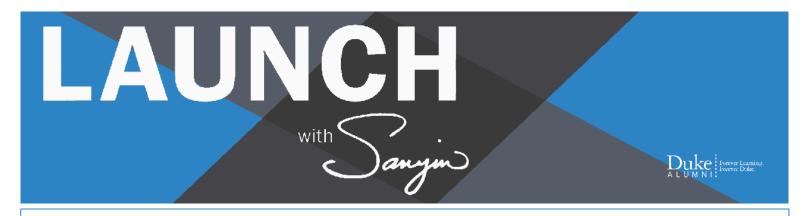

## **How to Login to Class**

## Step 1:

Click (or copy and paste into your browser) this link:

https://sakai.duke.edu/portal/site/8c66f3f6-d713-452d-8ef0-dfc6e66c56ee

You will arrive on the Duke Log In page (as shown in the image below). Click on "+Log in with Onelink" button

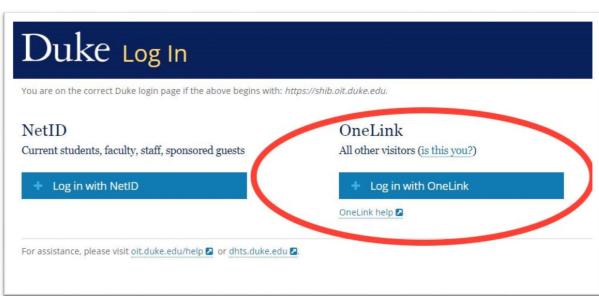

## Step 2:

Once you click the "+Log in with Onelink" the log in screen will appear (as shown in the image below). Please enter your Onelink ID and Password, or use your regular method for Onelink log in, and then click the "Log In" button. For technical assistance with OneLink, please contact OIT at 919-684-2200.

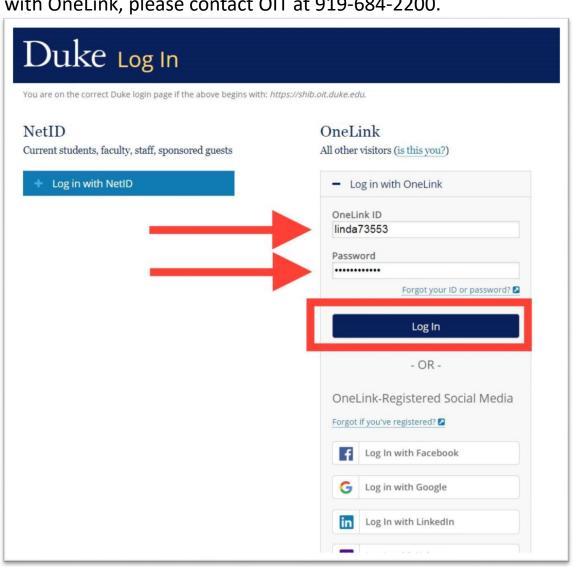

## Step 3:

**You're in!** Learn more about navigating the class in the Sakai platform under the **Resource** tab (located in the navigation menu on the left side of your screen under "**Course Overview**").

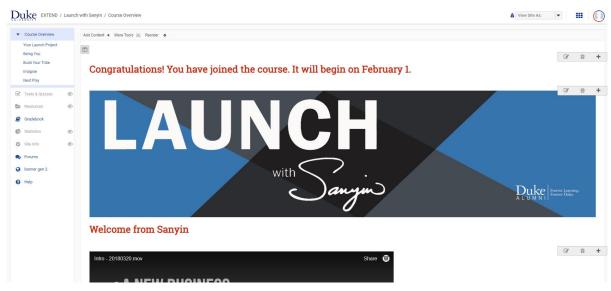